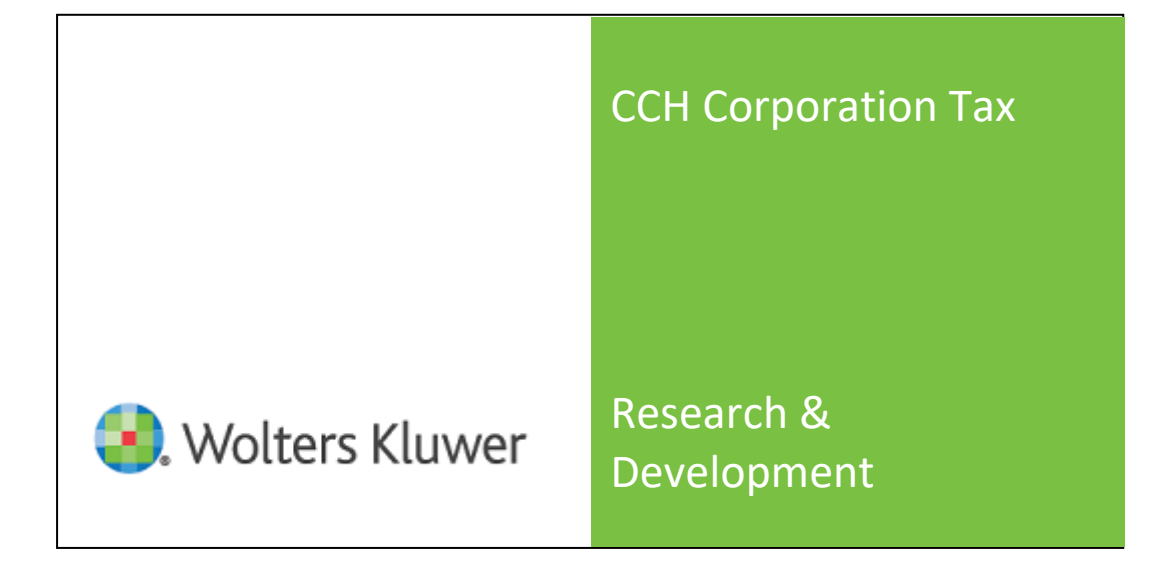

#### **Disclaimer**

Wolters Kluwer has made every effort to ensure the accuracy and completeness of this Training Manual. However, Wolters Kluwer, its staff and agents will not be liable for any errors or omissions and use of the software is subject to the customer's licence with Wolters Kluwer. This Training Manual should not be relied upon as a detailed specification of the system or the software.

Wolters Kluwer may make changes to this Training Manual from time to time.

#### **Copyright**

This Training Manual may not be copied, altered, edited, disposed of or distributed without the prior consent of Wolters Kluwer. The content is confidential

Unless indicated otherwise all other elements of this software production are owned by Wolters Kluwer (UK) Ltd

© 2012 Wolters Kluwer (UK) Limited (trading as Wolters Kluwer)

UNITED KINGDOM

#### **Trademark Rights**

Microsoft, Windows, Windows NT, Windows for Workgroups, Windows 98, 2000, XP, MS-DOS, Windows Vista, Windows 7, Windows Server, Microsoft SQL Server, and Microsoft Office, are either registered trademarks or trademarks of Microsoft Corporation. Novell and NetWare are trademarks of Novell Inc. Citrix MetaFrame is a registered trademark or trademarks of Citrix Systems, Inc., All rights reserved.

All other trademarks are the property of their respective owners.

Wolters Kluwer 145 London Road, Kingston upon Thames, Surrey KT2 6SR UNITED KINGDOM

# Contact Details

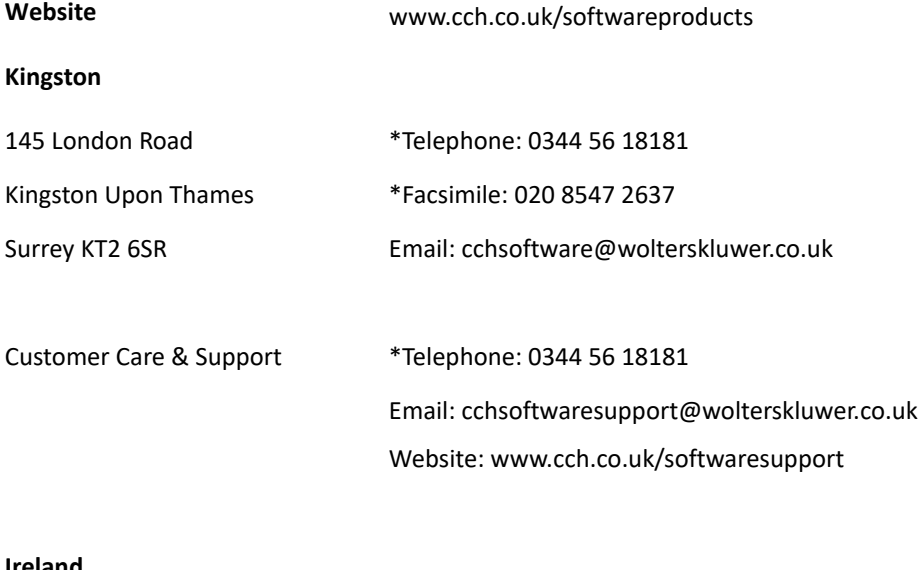

#### **Ireland**

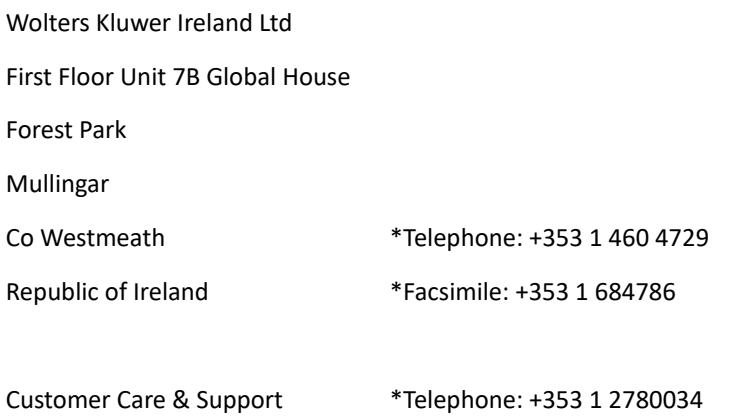

# **Contents**

# CCH Research & Development

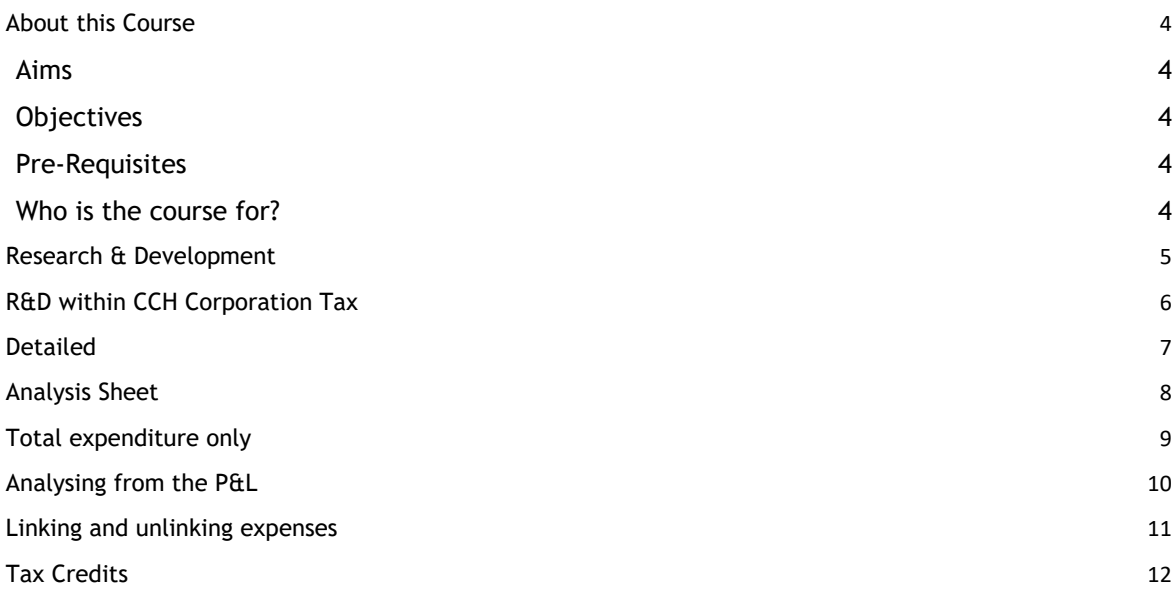

# Introduction

## <span id="page-5-0"></span>About this Course

#### <span id="page-5-1"></span>Aims

To provide instructions on how to treat Research and Development expenditure in CCH Corporation Tax

### <span id="page-5-2"></span>**Objectives**

After completing this course delegates will be able to:

- **Analyse R&D expenditure within CCH Corporation Tax**
- Create a detailed R&D expenditure analysis
- Create a summary R&D analysis
- **Enter Investment Ledger transactions.**
- Analyse R&D expenditure from the Profit and Loss account
- Unlink Research & development expenses
- Calculate R&D tax credits

#### <span id="page-5-3"></span>Pre-Requisites

It is expected that all delegates on this course have:

- A basic understanding of CCH Corporation Ta software
- A basic understanding of Corporation Tax
- A basic understanding of a Research & Development tax implications

### <span id="page-5-4"></span>Who is the course for?

This course is intended for anyone who will be responsible for analyzing R&D expenditure within CCH Corporation Tax

## <span id="page-6-0"></span>Research & Development

Research and Development (R&D) tax relief supports companies that work on innovative projects in science and technology.

CCH Corporation Tax provides a calculation to produce an R&D expenditure computation and complete the Research & Development boxes on the CT600.

## <span id="page-7-0"></span>R&D within CCH Corporation Tax

The Research and Development schedule can be found within the trade created within Trading Income, within the Enhanced Expenditure section

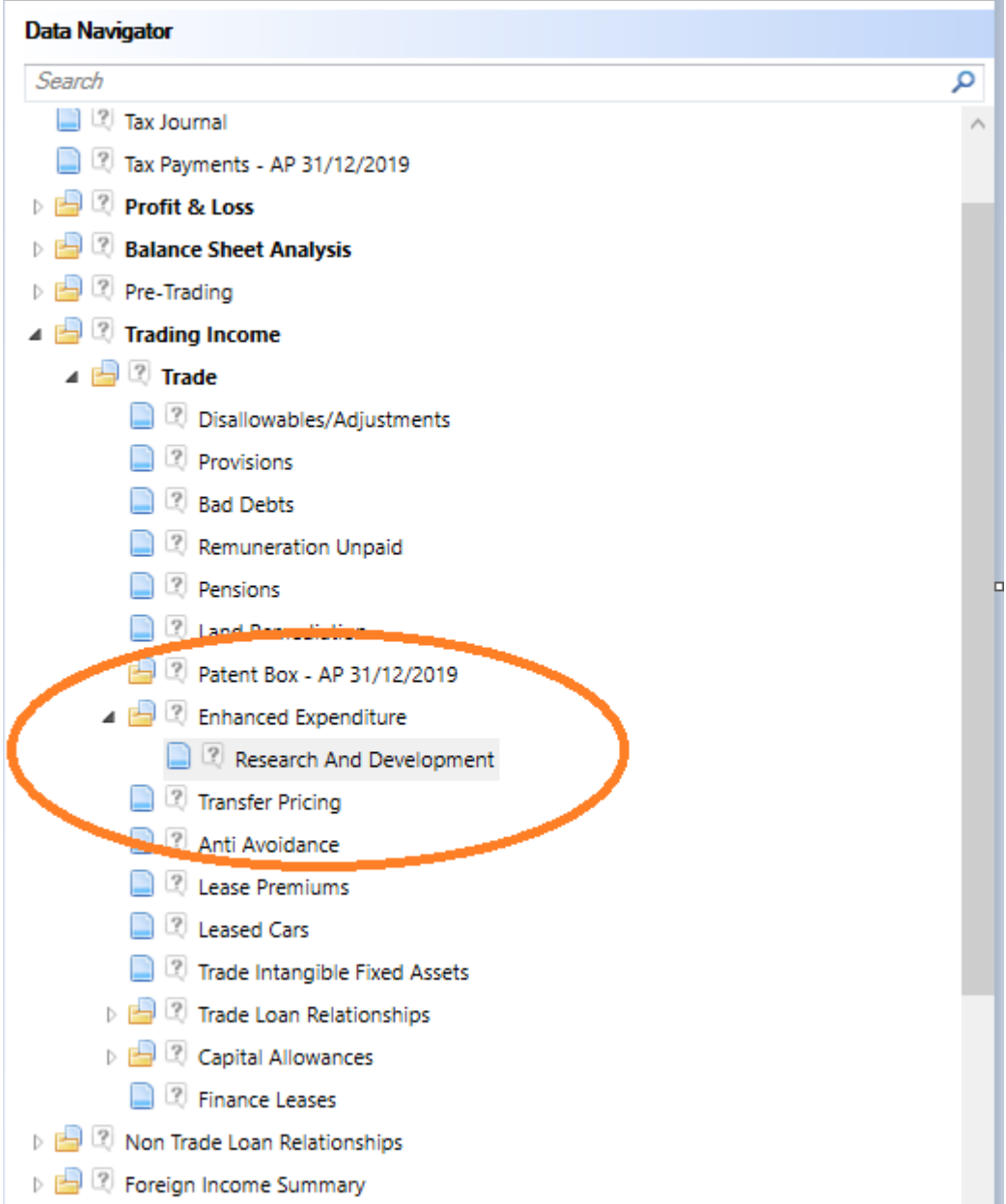

The Research & Development schedule allows users to enter research and development to select their data entry method

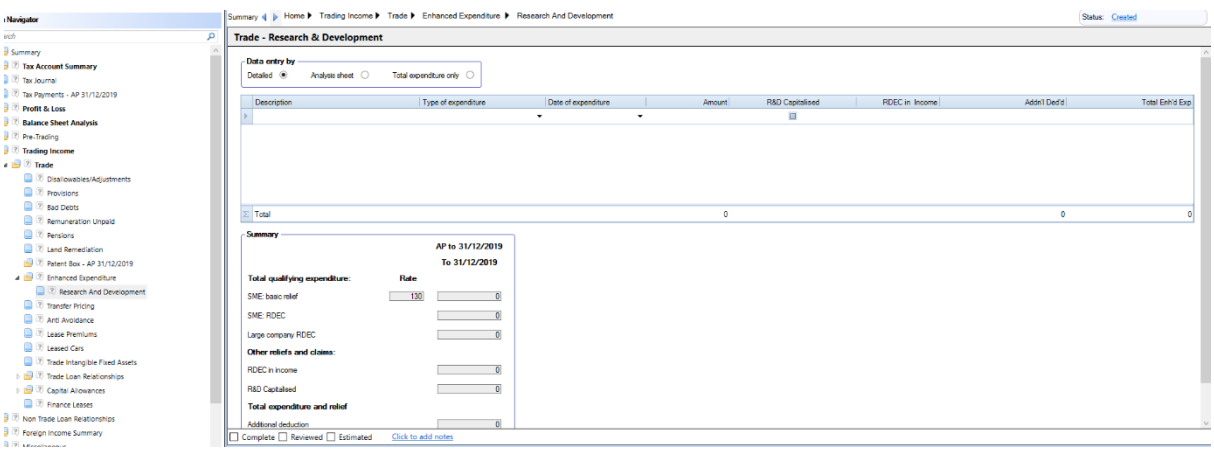

Research & Development expenditure can be entered into CCH Corporation Tax via three methods;

- Detailed
- Analysis Sheet
- Total Expenditure only

### <span id="page-8-0"></span>Detailed

The data entry by **Detailed** option will allow Research and Development expenditure to be entered and analysed on multiple lines.

Select Detailed within the **Data entry by** section of the Research and Development schedule

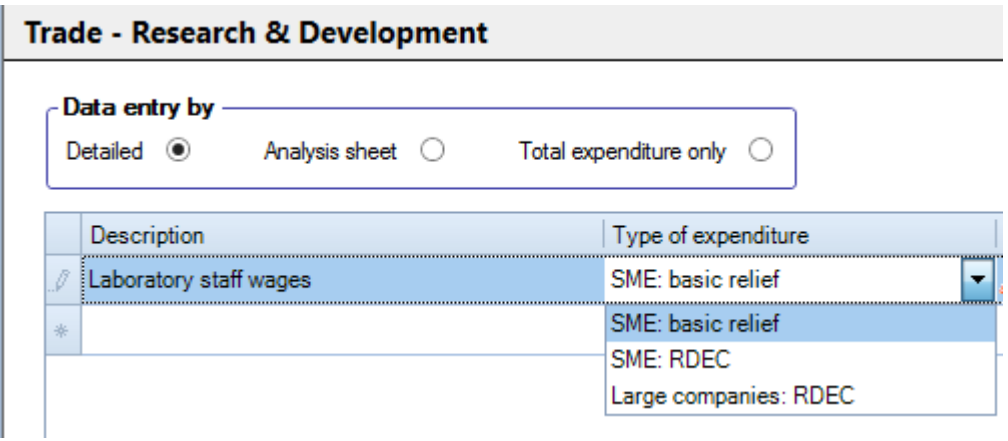

The column widths are adjustable by dragging the column headers accordingly.

Enter the Description in the Description column of the first row and select the type of expenditure from the **Type of expenditure** drop down;

**SME : basic relief** (Small & Medium Enterprise basic relief)

**SME : RDEC** (Small & Medium Enterprise Research & Development Expenditure Credit)

**Large companies : RDEC** (Large Companies Research & Development Expenditure Credit)

Enter the date of expenditure in the **Date of expenditure** column or select the date from the drop down menu. The date should be within the current period of account otherwise a Warning will appear.

Enter the amount of R&D expenditure in the **Amount** column.

If the research & development expenditure has been capitalised check the flag in the **R&D Capitalised** column.

The RDEC in Income column can be completed for expenditure under the Expenditure Credit type of expenditure.

Tab to the end of the row. Any additional deduction and the Total enhanced expenditure will be calculated where appropriate and displayed in the **Addn'l Ded'd** and **Total Enh'd Exp** columns respectively;

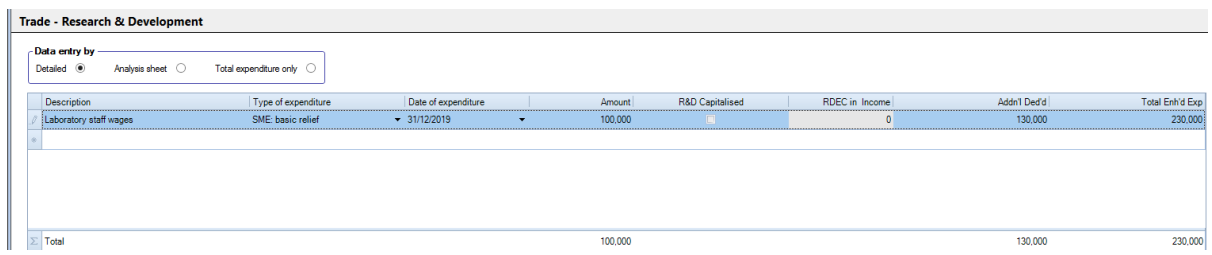

Enter the next element of R&D expenditure on the next row and tab through to the next row.

## <span id="page-9-0"></span>Analysis Sheet

The Analysis Sheet option within the **Data entry by** section if selected will remove any data already entered into the **Research & Development** schedule and should be selected if the Research and Development is being made outside of the computation. There is an option within Online filing to attach PDFs.

## <span id="page-10-0"></span>Total expenditure only

Rather than entering or linking the R&D line by line into the Research & Development schedule, users can select the **Total expenditure only** option under **Data entry by** and opt to enter the total values for each R&D type of expenditure in the summary section.

When selecting **Total expenditure only,** a Warning will appear advising data entered will be deleted and asking if you want to continue. If there are any items linked from the P&L these will need to be unlinked prior to selecting Total expenditure only (see the section below on linking and unlinking expenses)

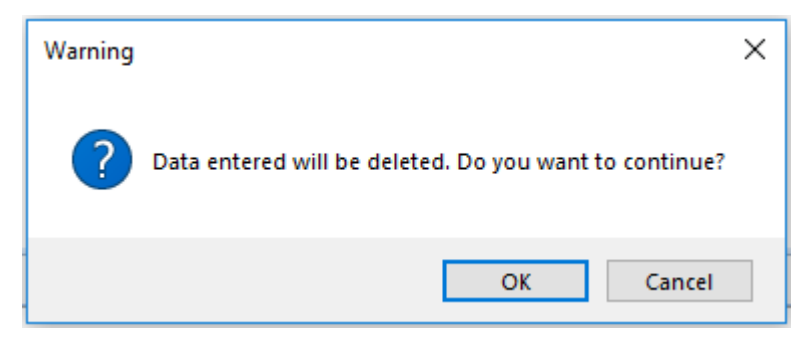

Once OK has been selected, the lines for data entry will be greyed out and the Summary section at the base of the schedule will now allow data input;

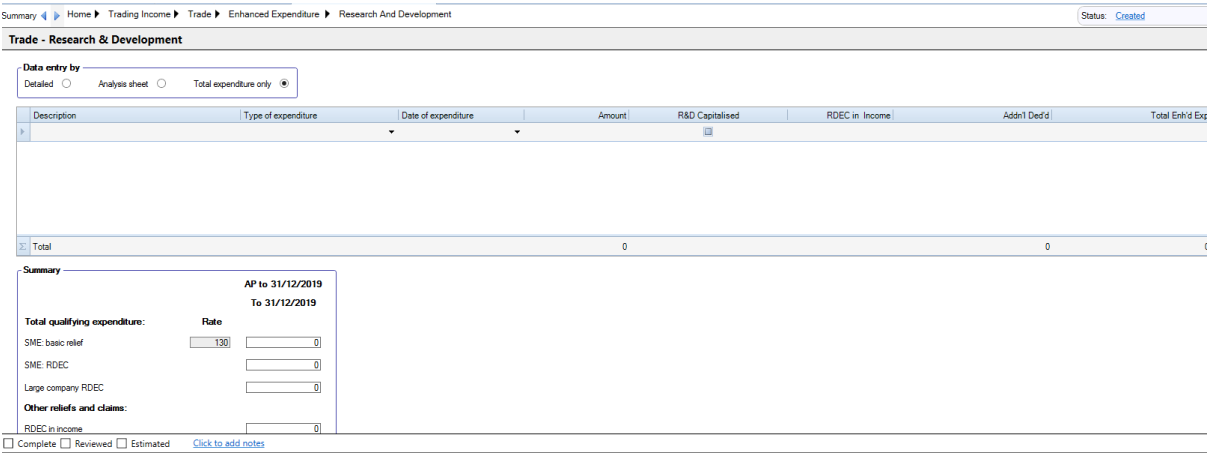

## <span id="page-11-0"></span>Analysing from the P&L

Rather than entering the data directy into the Research & Development schedule, CCH Corporation Tax will allow you to analyse expenditure from the P&L sub analyses statements directly into the Research & Development schedule.

To do this from a **Profit & Loss** schedule sub analysis statement, right click in the statement and select **Add Tax Category**

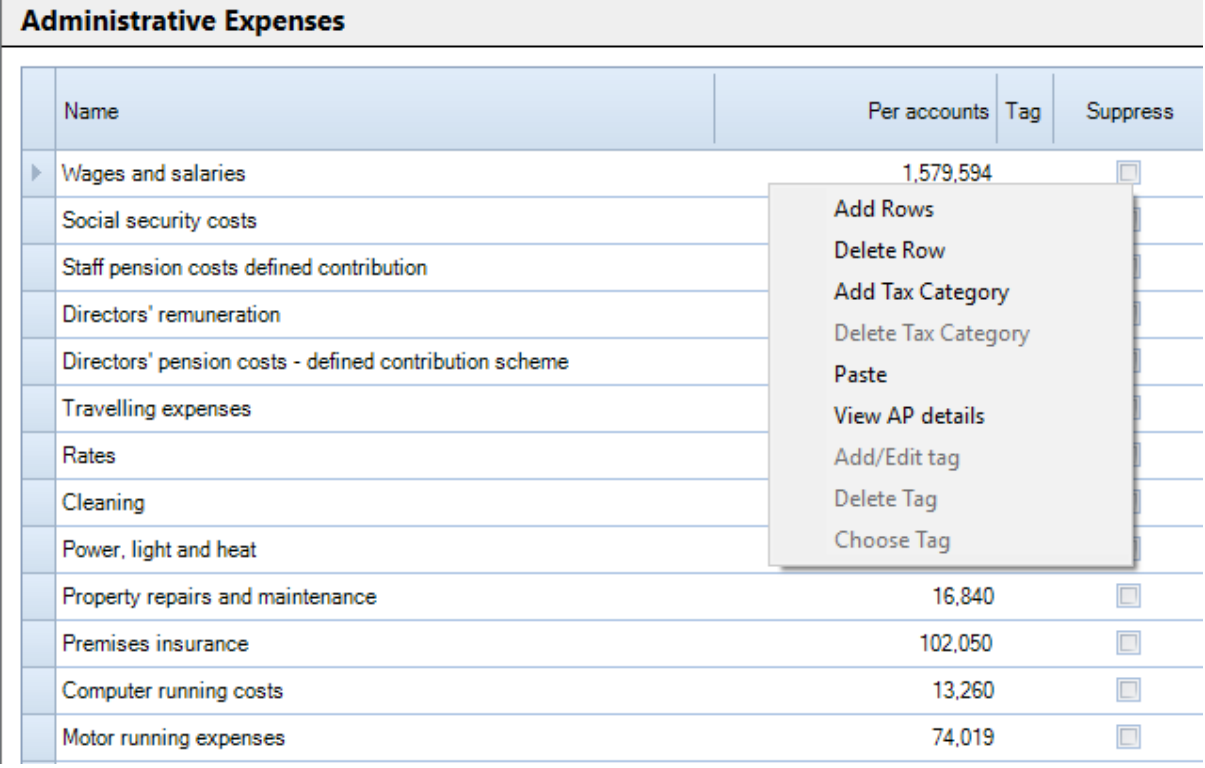

In the **Select Tax Category** wizard that appears, open the Trade to adjust, then open **R&D/Vaccine research** and select **Research & development**, then click **Add.**

This will create an additional column on the sub analysis statement allowing the analysis of R&D expenditure.

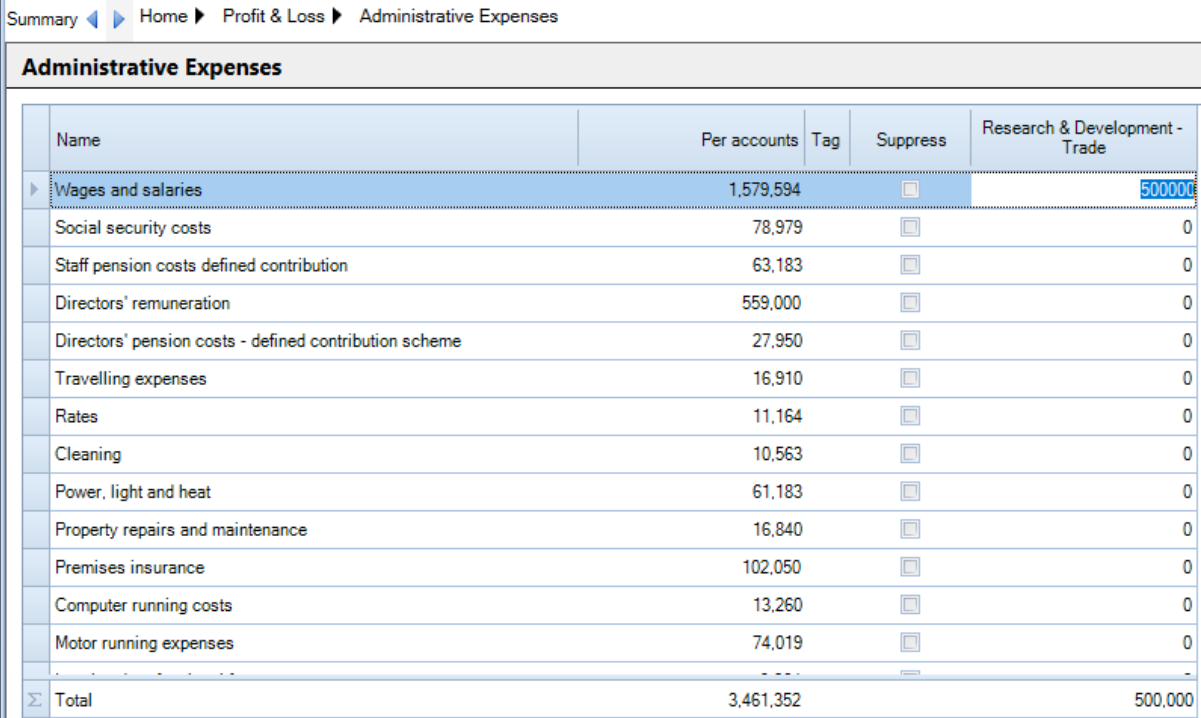

Enter a value in the Research & Development column and tab through to the next line.

This will pull the figure entered through in to the Research and development schedule and allow the relevant type of R&D expenditure to be selected.

## <span id="page-12-0"></span>Linking and unlinking expenses

When an item is analysed from a sub analysis schedule into the Research & development schedule a link is created.

If you highlight the value within the sub analysis statement and right click it will give the option to either navigate to the tax category or to unlink the value

| <b>Administrative Expenses</b> |                                                        |                  |          |                                   |                   |                             |
|--------------------------------|--------------------------------------------------------|------------------|----------|-----------------------------------|-------------------|-----------------------------|
|                                | Name                                                   | Per accounts Tag | Suppress | Research & Development -<br>Trade |                   |                             |
|                                | Wages and salaries                                     | 1.579.594        | $\Box$   | 500000                            |                   |                             |
|                                | Social security costs                                  | 78,979           | $\Box$   |                                   | Link cell value   |                             |
|                                | Staff pension costs defined contribution               | 63.183           | $\Box$   |                                   | Unlink cell value |                             |
|                                | Directors' remuneration                                | 559,000          | $\Box$   |                                   | Navigate to       | <b>Enhanced Expenditure</b> |
|                                | Directors' pension costs - defined contribution scheme | 27,950           | $\Box$   |                                   |                   |                             |
|                                | <b>Travelling expenses</b>                             | 16,910           | $\Box$   |                                   |                   |                             |
|                                | Rates                                                  | 11.164           | $\Box$   |                                   |                   |                             |

All values must be enlinked if the Total expenditure only analysis option is being adopted.

## <span id="page-13-0"></span>Tax Credits

The Tax Credits statement within Tax Planning is initially blank and uneditable. The statement is activated when a period is loss making and R&D expenditure has been analysed as RDEC (i.e. SME:RDEC or Large company RDEC has been selected as the Type of expenditure in the Research & Development schdule;

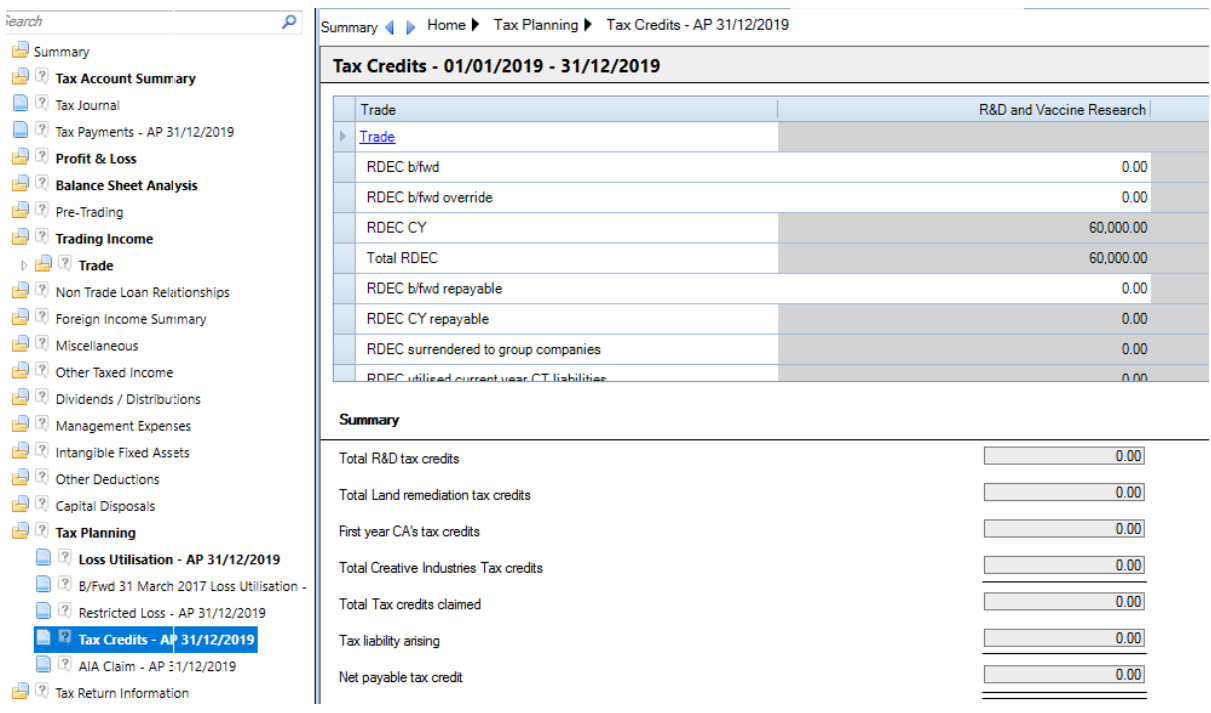

The current Year RDEC is calculated and there are inputs for the following;

- RDEC b/fwd
- RDEC b/fwd override
- RDEC b/fwd repayable
- PAYE/NIC for AP
- RDEC offset prior AP CT liabilities
- RDEC offset other HMRC liabilities
- RDEC surrendered Group Companies